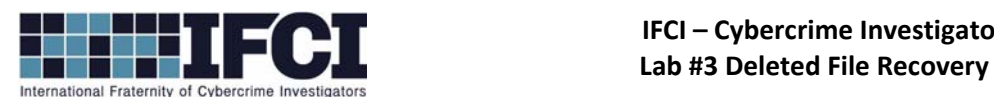

#### **Objectives:**

- Use a hex editor to manually recover a deleted file from a FAT12 image file.
- Use FTK Imager to mount images and view deleted files.
- 1. Install and/or open FTK Imager 3.01
- 2. Select File > Image Mounting…
- 3. Add the image file "Suspect\_floppy image.001", do not change the default options, and click

"Mount".

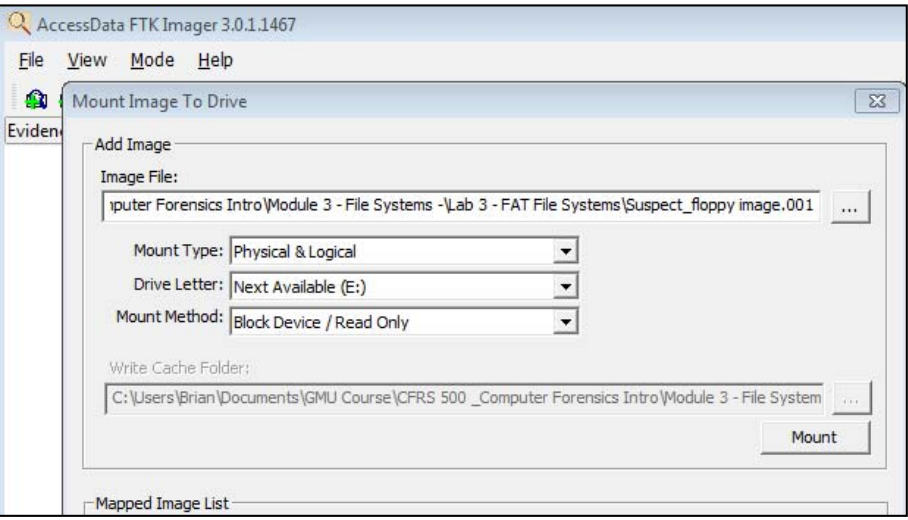

4. Go to Windows Explorer and open the "E:" Drive. This is the mounted version of the suspect image. Note the files that are currently on the image.

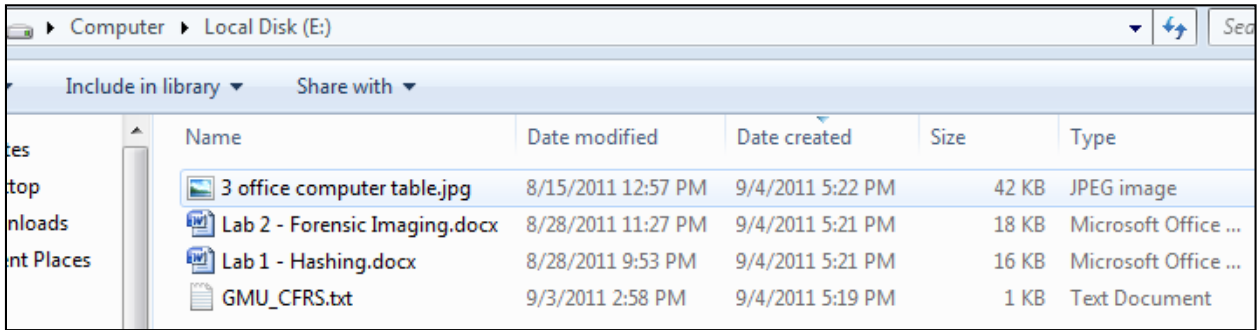

5. Open the Hex Editor "HxD".

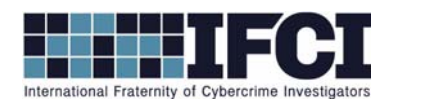

6. Select "Extras > Open Disk Image…" and open "Suspect\_floppy image ‐ Copy.001". You are looking at Sector 0, the FAT Boot sector for the floppy image. Note that the file system "FAT12" is clearly shown.

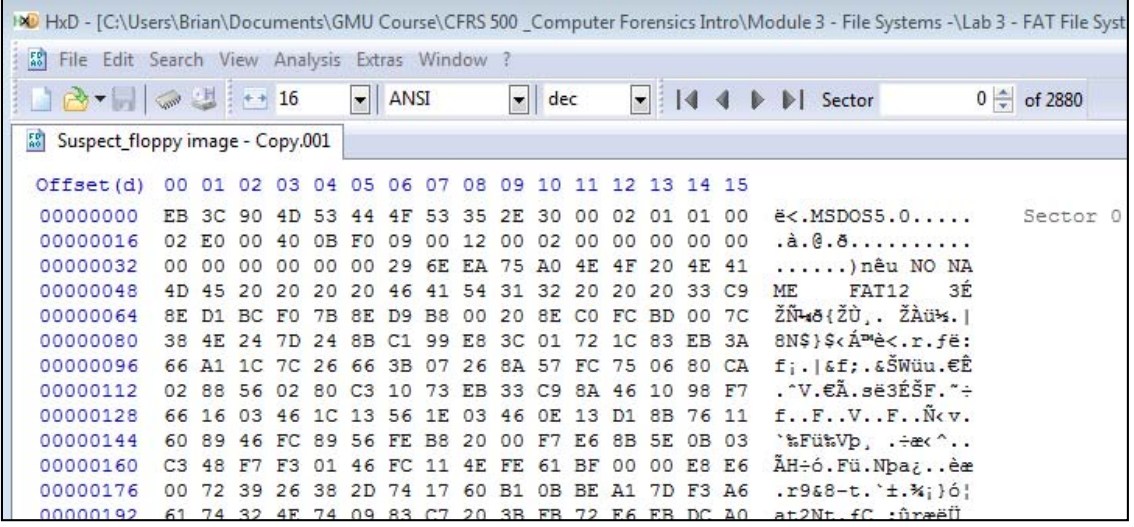

- 7. Select "View > Offset Base" and change it to **Decimal**.
- 8. Go to Sector 19. This is the beginning of the File Allocation Table (FAT). It stores file metadata, such as size, created time, modified time and file name abd file's physical location on the drive.
- 9. Partially into sector 20, you will see a file that starts with the hex E5 sigma character. This indicates a deleted file. In a FAT file system, the first character of a deleted file is replaced with hex E5 (sigma) and the location of the file is set to zero, thus marking as it available.

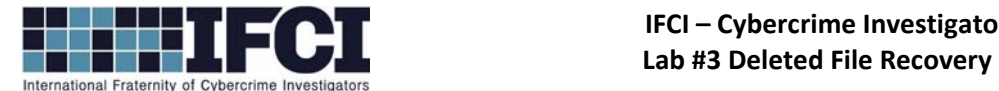

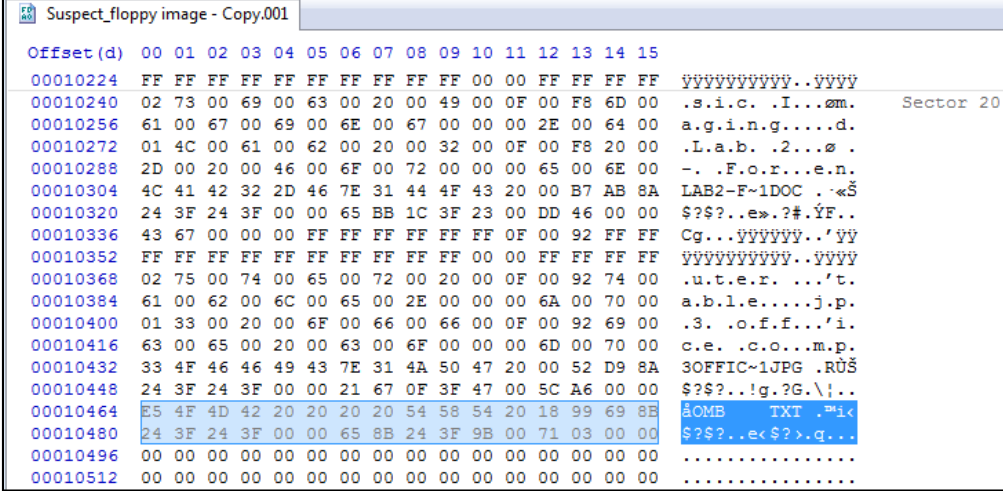

10. Select the E5 character and replace it with a "B".

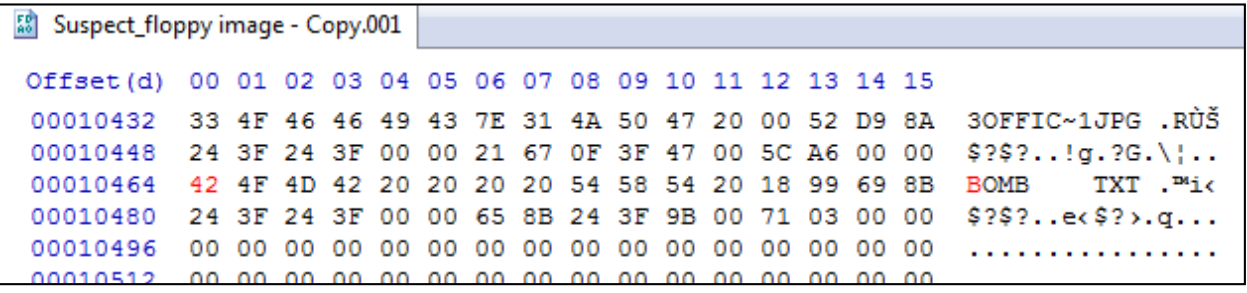

- 11. Select "File > Save As" and save this file with the name "Recovered\_floppy image.001".
- 12. Return to FTK Imager, use the Mounting utility to mount the "Recovered\_floppy image.001" the same as you mounted the original image

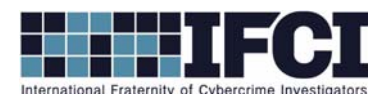

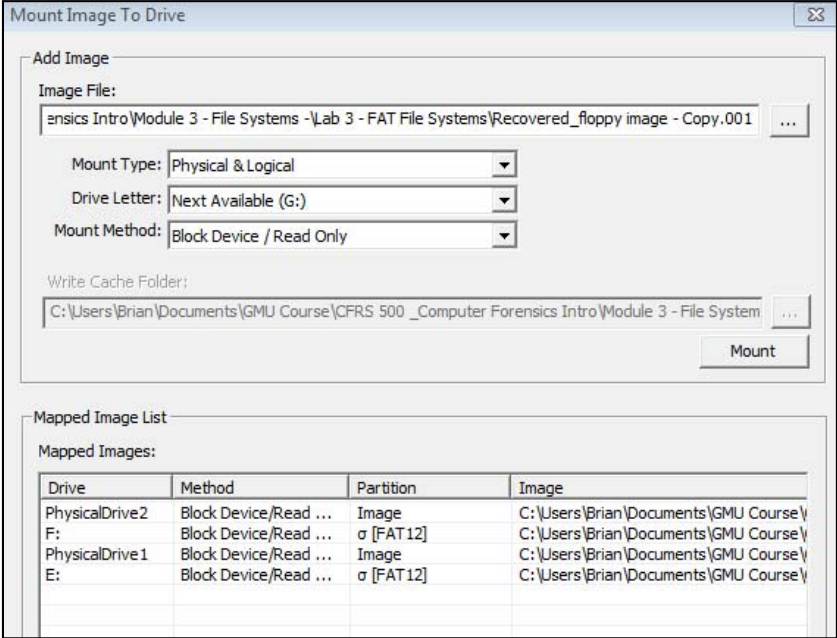

13. Open the F: drive in Windows Explorer. Note the files that are now on the image.

\*\*NOTE: The new file "bomb.txt" is now visible with all of its metadata. However, the physical location of the file is still zeroed in the FAT table. So we will not be able to actually open this file.\*\*

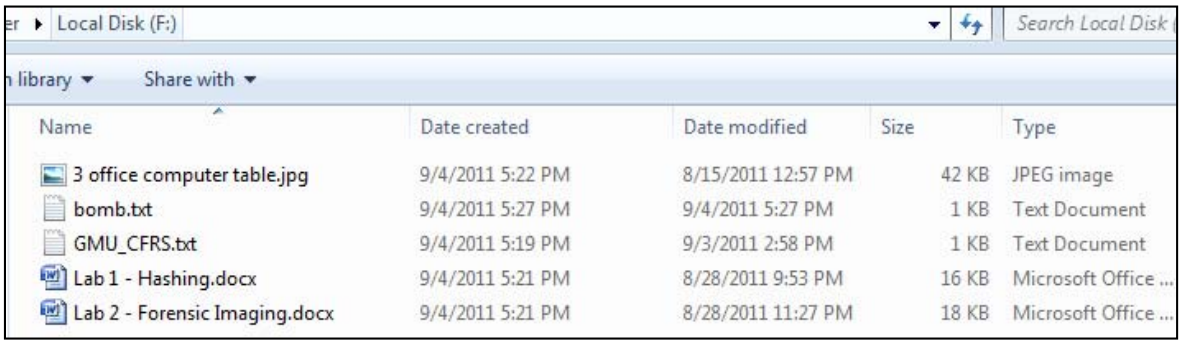

- 14. Return to FTK Imager and close the image mounting utility.
- 15. Select "File>Add Evidence Item".
- 16. Select "Image File" and browse to the "Recovered\_floppy image.001" file and click finish.
- 17. FTK imager automatically recovers the deleted file's location and displays it. Look in the root folder for the image contents.

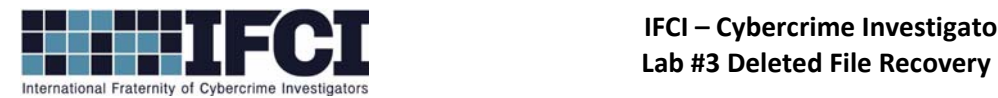

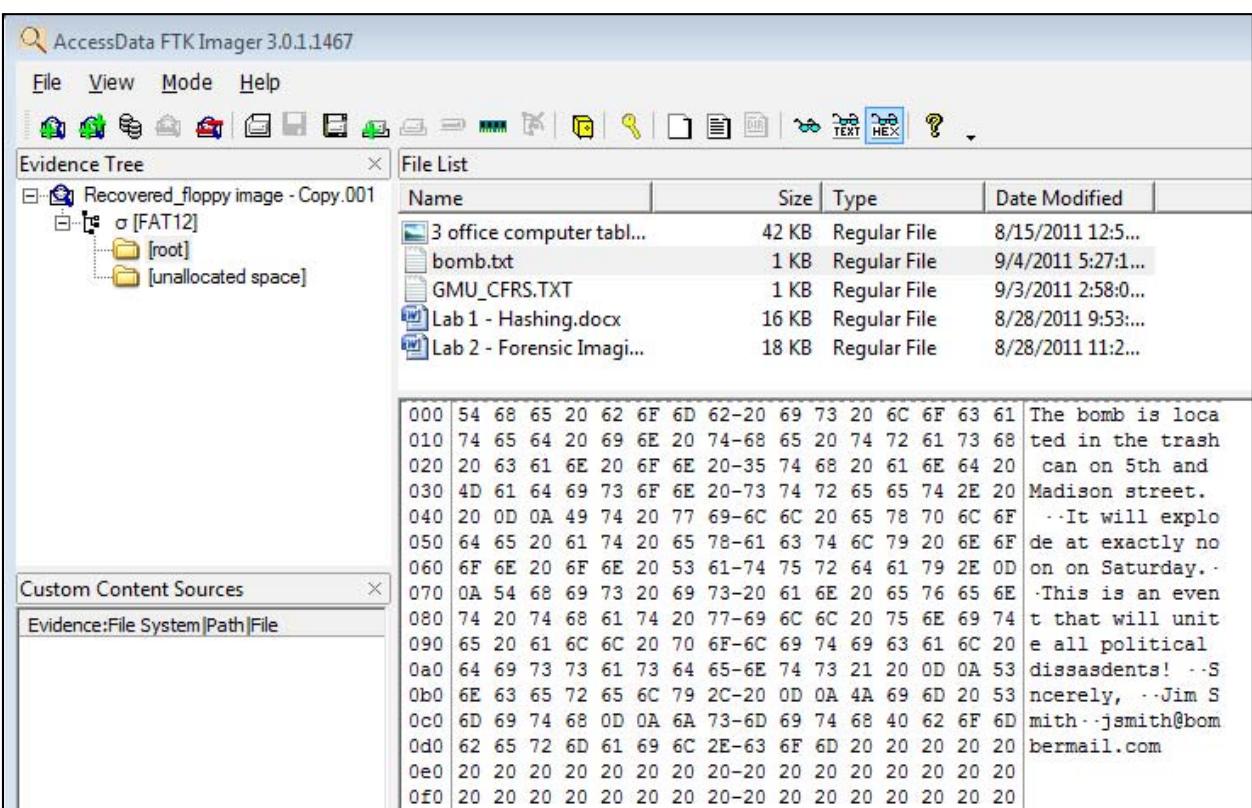